# Configurazione dello stato del protocollo Spanning Tree Protocol (STP) e delle impostazioni globali sugli switch gestiti serie 200/300

# **Obiettivo**

Il protocollo STP (Spanning-Tree Protocol) impedisce che si formino loop quando gli switch o i bridge sono interconnessi su più percorsi. Lo Spanning-Tree Protocol implementa l'algoritmo 802.1D IEEE scambiando messaggi BDPU (Bridge Protocol Data Unit) con altri switch per rilevare i loop e rimuoverli chiudendo le interfacce bridge selezionate. Questo algoritmo garantisce la presenza di un solo percorso attivo tra due dispositivi di rete. Gli switch gestiti serie 200/300 offrono Classic STP, Rapid STP (RSTP) e Multiple STP (MSTP).

L'obiettivo di questo articolo è spiegare come configurare gli switch gestiti serie 200/300 in modo che eseguano i tre tipi di STP. In questo modo è possibile ottenere una convergenza e una topologia priva di loop per la rete.

#### Dispositivi interessati

· SF/SG serie 200 e SF/SG serie 300 Managed Switch

### Versione del software

•1.3.0.62

# Configurazione dello stato STP e delle impostazioni globali

Passaggio 1. Accedere all'utility di configurazione Web e scegliere Spanning Tree > STP Status & Global Settings. Viene visualizzata la pagina Stato STP e impostazioni globali:

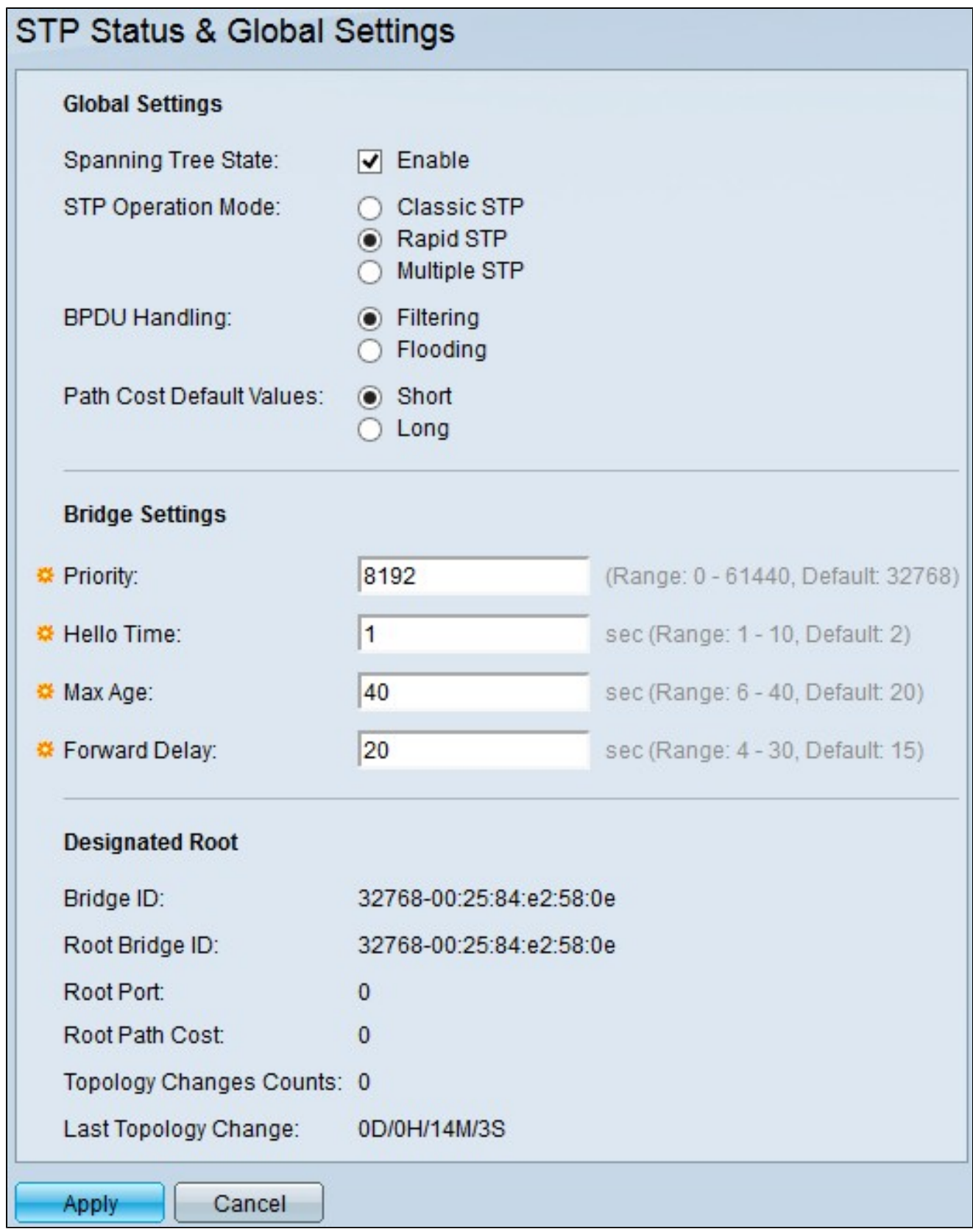

Passaggio 2. Selezionare la casella di controllo Abilita nel campo Spanning Tree State per abilitare STP.

Passaggio 3. Fare clic sul pulsante di opzione di una modalità di funzionamento STP nel campo Modalità di funzionamento STP. Le opzioni disponibili sono:

·Classic STP: fornisce un unico percorso tra due qualsiasi stazioni terminali e una topologia priva di loop.

·Rapid STP: rileva le topologie di rete per fornire una convergenza più rapida.

·Multiple STP — rileva loop di livello 2 e, come soluzione, MSTP impedisce alle porte coinvolte nel loop di trasmettere qualsiasi traffico.

Nota: per ulteriori informazioni su RSTP, fare riferimento all'articolo [Configurazione del](https://www.cisco.com/c/it_it/support/docs/smb/switches/cisco-small-business-200-series-managed-switches/smb84-rapid-spanning-tree-protocol-rstp-configuration-on-the-200-3.html) [protocollo RSTP \(Rapid Spanning Tree Protocol\) sugli switch gestiti serie 200/300.](https://www.cisco.com/c/it_it/support/docs/smb/switches/cisco-small-business-200-series-managed-switches/smb84-rapid-spanning-tree-protocol-rstp-configuration-on-the-200-3.html)

Nota: per ulteriori informazioni sul protocollo MSTP, fare riferimento all'articolo [Configurazione del protocollo Multiple Spanning Tree Protocol \(MSTP\) su uno switch](https://www.cisco.com/c/it_it/support/docs/smb/switches/cisco-250-series-smart-switches/smb71-configure-multiple-spanning-tree-protocol-mstp-on-a-switch.html).

Passaggio 4. Fare clic su una delle opzioni disponibili nel campo Gestione BPDU per gestire i pacchetti BDPU (Bridge Protocol Data Unit) quando STP è disabilitato:

· Filtraggio: questa opzione filtra i pacchetti BPDU.

· Inondazione: questa opzione inonda i pacchetti BPDU.

Passaggio 5. Fare clic su una delle opzioni disponibili nel campo Valori predefiniti costo percorso per assegnare i costi predefiniti del percorso:

· Breve: questa opzione utilizza un intervallo da 1 a 65.535 per i costi dei percorsi delle porte.

· Lungo: questa opzione utilizza un intervallo compreso tra 1 e 200.000.000 per i costi dei percorsi delle porte.

Passaggio 6. Immettere il livello di priorità nel campo Priorità. Il livello di priorità determina il bridge radice. Se due o più dispositivi hanno lo stesso livello di priorità, come bridge radice viene scelto il dispositivo con l'indirizzo MAC più basso. Il valore di priorità del bridge è fornito con incrementi di 4096. Ad esempio, 4096, 8192, 12288 e così via.L'intervallo è compreso tra 0 e 61440.

Passaggio 7. Immettere l'ora di benvenuto nel campo Hello Time. Intervallo di attesa del bridge radice tra i messaggi di configurazione.

Passaggio 8. Immettere l'età massima nel campo Età massima. Questa è l'ora usata dallo

switch quando non ha ricevuto un messaggio di configurazione. Trascorso questo periodo, lo switch configura nuovamente la rete.

Passaggio 9. Immettere il ritardo di inoltro nel campo Ritardo di inoltro. Si tratta dell'ora in cui il bridge resta in ascolto prima che i pacchetti vengano inoltrati.

Il campo Radice designata visualizza le seguenti informazioni:

· ID bridge: l'ID del bridge costituito dalla priorità del bridge concatenata all'indirizzo MAC dello switch.

· ID bridge radice: l'ID del bridge radice costituito dalla priorità del bridge radice concatenata all'indirizzo MAC del bridge radice.

· Porta radice: la porta con il percorso più economico da questo bridge al bridge radice.

· Costo percorso radice: il costo del percorso da questo bridge alla radice.

· Conteggi modifiche topologia: il numero totale di modifiche alla topologia STP che si sono verificate.

· Ultima modifica topologia: l'intervallo di tempo trascorso dall'ultima modifica della topologia.

Passaggio 10. Fare clic su Apply (Applica) per salvare la configurazione.

#### Informazioni su questa traduzione

Cisco ha tradotto questo documento utilizzando una combinazione di tecnologie automatiche e umane per offrire ai nostri utenti in tutto il mondo contenuti di supporto nella propria lingua. Si noti che anche la migliore traduzione automatica non sarà mai accurata come quella fornita da un traduttore professionista. Cisco Systems, Inc. non si assume alcuna responsabilità per l'accuratezza di queste traduzioni e consiglia di consultare sempre il documento originale in inglese (disponibile al link fornito).